# Independence Administrators – iExchange Training – Outpatient Requests

Other (Outpatient Transaction) Tip Sheet

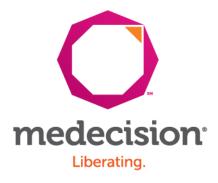

Proprietary and Confidential

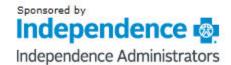

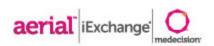

# **Getting Started**

- » Login information is case sensitive
  - » User ID, iExchange ID and Password are required
  - » Users will be prompted to change passwords every 30 days
- » System time out
  - » If there is no activity for a period of 60 minutes, users will be "timed out" of iExchange and you will received the below message:
  - » "Your session has expired. Please, login again."
- » Do not use the "Back" button to navigate in iExchange
  - » At the bottom of most pages you will see buttons (such as "Cancel", "Back", or "New Search") that allow you to return to previous pages
  - You can click the "Starting point" block in the upper left hand corner at anytime to return to the main page

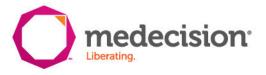

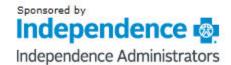

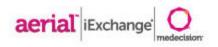

## Request Submission

» Each request has three stages

## 1. Request Entry (pages 5 and 6)

- » All fields should be completed unless marked as (optional)
- » System administrators can add frequently used providers, diagnoses and procedures to facilitate data entry
- » Additional Notes (Reviewer Notes) text box at the bottom of the page should be used to provide additional clinical information and comments
- West step at the bottom of the screen to proceed to the Preview page

## 2. Request Preview

- » Allows user to review request information a final time before submitting
- » Displays Outcome Status of the request if it is submitted as is
- » Allows user to return to entry page and edit if necessary click at the bottom of the screen
- » Users can click submit if no edits are needed
- » Users can click Submit and add services to add additional procedure codes

## 3. Request Confirmation

- » Displays the Outcome Status and request ID
- » Displays same information as Preview page
- User can click Attachfile to the right of the Request ID if a document needs to be attached to the request

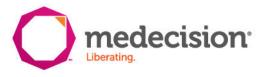

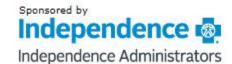

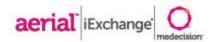

**Provider Test Group** 

User, Test log out

[] last log in: 03/15/2016 03:08 PM EDT

HELP | PREFERENCES Starting Other Inpatient Search point Payer selected: New other request AmeriHealth Administrators Extend other request Select a different payer

#### Other instructions

Use this page to select the other transaction you wish to perform. Dep you have selected, you can choose to submit a new other reguest, oth other clinical review, new other behavioral health request, other behaextension, or prior auth request.

## Select New Other Request

#### New other request

Click the New other request link, above. A blank Other request entry page appears. You can add a member ID and all request information for this member.

#### Extend other request

Click the Extend other request link, above. You will first search for the other treatment you wish to extend.

#### Add other services

Click the Add other services link, above. You will first search for the other treatment you wish to add services to.

A Note before you begin: if you selected the wrong payer (you want to submit this request to a different payer) click the Select a different payer link above, to return to the Starting point page and select the correct payer.

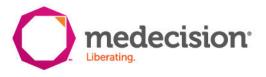

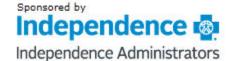

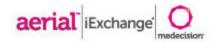

| Starting point                                                            | Inpatient | Other                                                                                           | Referral | Search |
|---------------------------------------------------------------------------|-----------|-------------------------------------------------------------------------------------------------|----------|--------|
| Payer selected:<br>AmeriHealth Administrators<br>Select a different payer |           | <ul> <li>New other request</li> <li>Extend other request</li> <li>Add other services</li> </ul> |          |        |

Once you enter the General information and Services information click Next step. iExchange evaluates your other request and displays the Other request preview page.

#### Payer Notice:

Any notification of certification/approval is not a determination of eligibility or a guarantee of payment.

05/19/2016 (mm/dd/yyyy)

You must search for a member.

Submitting provider summary

ICD10

ICD10 ✓

ICD10 ✓

ICD10 ✓

ARIA HEALTH - 0133 - 1114095791

### eneral information

Use the General information section to record the member ID (click Member search to verify eligibility), submitting provider, servicing provider as well as diagnostic information.

Notification date

Other request entry

Member ID

Enter or Search for ID

Submitting provider

Servicing provider

Select a servicing provider from the list or search for ID

Attending physician

(optional)

Select attending physician from the list or search for ID

Treatment setting

Primary diagnosis

Enter Diagnosis code or Select from Short list

Secondary diagnosis (optional)

Secondary diagnosis (optional)

Secondary diagnosis (optional)

**IEXCHANGE Submitter's** Name

(required)

**IEXCHANGE Submitter's Phone Number** 

(required)

Click on Member search

Member search

Р

Р

- Enter Member ID or Name and Date of Birth
  - Select Submit 2. search
- Click View existing requests to view previously submitted requests
  - If no potential duplicate requests are found, select Return to member search
- Click on Select to return to the request entry page

your diagnosis information, please select the appropriate coding scheme

When entering

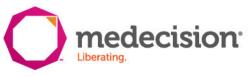

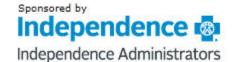

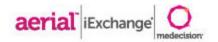

Next step Cancel

### Services information

Enter or select procedure codes and modifiers, each one with requested units/visits as well as start date and end date. You must have at least one procedure. You may have as many procedures as there are areas to enter them.

| Service 1                                                      |                                         |   |
|----------------------------------------------------------------|-----------------------------------------|---|
| Procedure<br>Enter Procedure code or Select<br>from Short list | Procedure search                        | ~ |
| Unit(s)                                                        |                                         |   |
| Treatment type                                                 | ~                                       |   |
| Review type                                                    |                                         |   |
| Start date                                                     | Add up to 4 procedure                   |   |
| End date                                                       |                                         |   |
| Service 2 (optional)                                           | codes by using the                      |   |
| Procedure<br>Enter Procedure code or Select<br>from Short list | drop down list OR search by description | ~ |
| Unit(s)                                                        |                                         |   |
| Treatment type                                                 | by clicking <u>Procedure</u> search.    |   |
| Review type                                                    |                                         |   |
| Start date                                                     |                                         |   |
| End date                                                       | / (mm/dd/yyyy)                          |   |
| Service 3 (optional)                                           |                                         |   |
| Procedure<br>Enter Procedure code or Select<br>from Short list | Procedure search                        | ~ |
| Unit(s)                                                        |                                         |   |
| Treatment type                                                 | ~                                       |   |
| Review type                                                    | ~                                       |   |
| Start date                                                     | / (mm/dd/yyyy)                          |   |
| End date                                                       | / (mm/dd/yyyy)                          |   |
| Service 4 (optional)                                           |                                         |   |
| Procedure<br>Enter Procedure code or Select<br>from Short list | Procedure search                        | ~ |
| Unit(s)                                                        |                                         |   |
| Treatment type                                                 | ~                                       |   |
| Review type                                                    | ~                                       |   |
| Start date                                                     | / (mm/dd/yyyy)                          |   |
| End date                                                       | / (mm/dd/yyyy)                          |   |
| Additional notes (option                                       | વ!)                                     |   |
| iExchange Notes                                                |                                         |   |
|                                                                |                                         | ^ |
|                                                                |                                         |   |

After completing all required fields, click Next Step at the bottom of the page

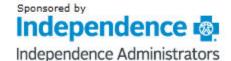

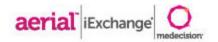

Pending to RN for review of clinical information against Criteria/Medical Policy. If clinical information has not been provided with service 1 please contact Patient Care Managment to provide clinical information using the toll free number on the member's identification card.

If service 1 is posted, 3 units will be pended.

#### Other request preview

Review your other request information here. If everything is correct, click the **Submit** button to save your request and open the Other request confirmation page. If you nee make any changes, scroll down to the bottom of the page and click **Edit** to make the necessary modifications.

The status of this other request was current when you clicked Next step. However, the status may change when you click **Submit** if eligibility or other data changed in the interim. The request reference number will be assigned when you click **Submit**.

If supported by the payer, you have an option to select to add additional services to the request. Click the **Submit and add services** button to save your request with the services already entered and open the Additional other services entry page.

Any notification of certification/approval is not a determination of eligibility or a guarantee of payment.

| Summary |       |                         |       |                  |
|---------|-------|-------------------------|-------|------------------|
| Service | Code  | Start/end date          | Units | Projected status |
| 1       | 97110 | 06/01/2016 - 06/15/2016 | 3     | PEND             |

| Other request informa      | ntion                                                                                                    |
|----------------------------|----------------------------------------------------------------------------------------------------|
| Member                     | KEITH, AMANDA                                                                                                    |
| Member ID                  | 03133563-02                                                                                                    |
| Date of birth              | 12/10/1983                                                                                                    |
| Age                        | 32                                                                                                    |
| Group ID                   | 104651                                                                                                    |
| Group name                 | IBEW LOCAL UNION NO 126 H AND W F                                                                                                    |
| Subscriber ID              | 03133563                                                                                                    |
| Subscriber name            |                                                                                                    |
| C                          |                                                                                                    |
| Servicing provider         | ARIA HEALTH                                                                                                    |
| Provider MCO ID            | 0411                                                                                                    |
| Specialty                  |                                                                                                    |
| Address                    | PO Box 8500 6395                                                                                                    |
|                            | Philadelphia<br>PA                                                                                                    |
|                            | 19178-6395                                                                                                    |
| Attending physician        | Desai, Rashmikant S                                                                                                    |
| Provider MCO ID            | P734058                                                                                                    |
| Servicing provider         | ARIA HEALTH                                                                                                    |
| Provider MCO ID            | 0411                                                                                                    |
| Specialty                  |                                                                                                    |
| Address                    | PO Box 8500 6395<br>Philadelphia<br>PA<br>19178-6395                                                                                                    |
| Attending physician        | Desai, Rashmikant S                                                                                                    |
| Provider MCO ID            | P734058                                                                                                    |
| Service 1                  |                                                                                                    |
| Procedure                  | 97110 - Therapeutic procedure, 1 or more areas, each 15 minutes therapeutic exercises to develop strength and endurance, range o motion and flexibility |
| Treatment type             | Medical                                                                                                    |
| Review type                | Routine- Service not started                                                                                                    |
| Service start/end dates    | 06/01/2016 - 06/15/2016                                                                                                    |
| Service dates/Units/Status | 06/01/2016 - 06/15/2016 - 3 Units - PEND                                                                                                    |
| Servicing provider         | ARIA HEALTH                                                                                                    |
| Submitting provider        | ARIA HEALTH                                                                                                    |
| Provider MCO ID            | 0133                                                                                                    |
| Specialty                  |                                                                                                    |
| Address                    | PO Box 8500 6395<br>Philadelphia<br>PA                                                                                                    |
|                            | 19178-0001                                                                                                    |

**General other information** 

iExchange Notes

Treatment setting Notification date 06/01/2016 IEXCHANGE Submitter's Name Tom IEXCHANGE Submitter's Phone N 6107551813 projected status of the request and allows the user to verify the accuracy of the information prior to final submission

Preview page –

includes

Request can be edited, submitted and additional services added. submitted, or cancelled

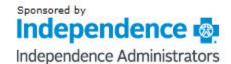

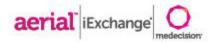

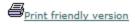

### Other request confirmation

This page contains other request information including the request ID and status (authorized or pend), the member's name and ID, as well as service information. Additional provider information also appears. When you clicked the Submit button, iExchange reevaluated the data that appeared in the Preview. The other request status may have changed if eligibility or other data changed in the interim.

#### Paver Notice:

Any notification of certification/approval is not a determination of eligibility or a guarantee of payment.

#### Request ID: 1615300011 Attach file

| Summary |         | ry    |                         |       |
|---------|---------|-------|-------------------------|-------|
|         |         |       |                         |       |
|         | Service | Code  | Start/end date          | Units |
|         | 1       | 97110 | 06/01/2016 - 06/15/2016 | 3     |

| Other request inform        | mation                                                                                  |  |  |
|-----------------------------|-----------------------------------------------------------------------------------------|--|--|
| Member                      | KEITH, AMANDA                                                                           |  |  |
| Member ID                   | 03133563-02                                                                             |  |  |
| Date of birth               | 12/10/1983                                                                              |  |  |
| Age                         | 32                                                                                      |  |  |
| Group ID                    | 104651                                                                                  |  |  |
| Group name<br>Subscriber ID | IBEW LOCAL UNION NO 126 H AND W F                                                       |  |  |
|                             | 03133563                                                                                |  |  |
| Subscriber name             |                                                                                         |  |  |
| Servicing provider          | ARIA HEALTH                                                                             |  |  |
| Provider MCO ID             | 0411                                                                                    |  |  |
| Service 1                   |                                                                                         |  |  |
| Procedure                   | 97110 - Therapeutic procedure, 1 or more a therapeutic exercises to develop strength an |  |  |

Confirmation page includes the Request ID and allows the user to attach additional required information to support the request

motion and flexibility

Treatment type Medical

Routine- Service not started Review type Service start/end dates 06/01/2016 - 06/15/2016

Service dates/Units/Status 06/01/2016 - 06/15/2016 - 3 Units - PEND

ARIA HEALTH Servicing provider

Submitting provider ARIA HEALTH

Provider MCO ID 0133

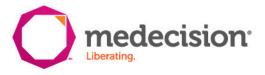

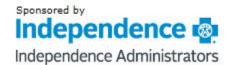

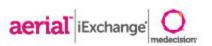

# Request Attachments

- Users can attach documents to any existing authorization request in iExchange
- » Follow the below steps to add attachments
  - 1. User can click Attach file to the right of the Request ID if a document needs to be attached to the request
  - Enter a title for the document to be attached
  - 3. Click Browse... to select locate the file to be attached
  - 4. Click Attach to add the document
  - 5. Click OK in the popup window to continue or cancel if the attachment was selected in error

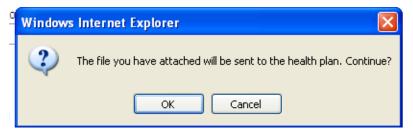

6. Information message will appear at the top of the page to indicate that the file has been successfully attached

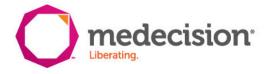